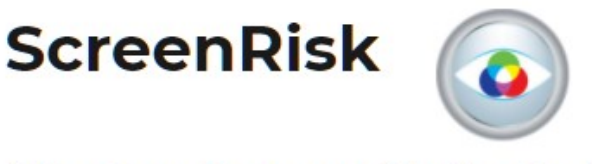

**Display Screen Optimisation** 

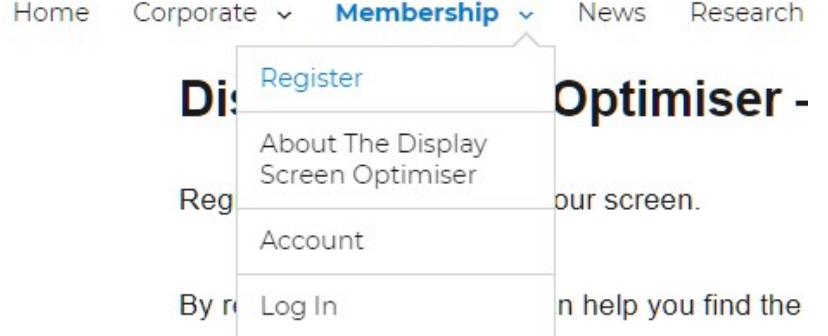

If you have not already registered, you will need to do so, otherwise you can Log in

Log In

https://www.screenrisk.com/log-in/

**Display Screen Optimisation** 

Home Corporate ~ Membership ~ News Research ~ The Blog Social About ~ Log In

# **DSO Log-in**

**Username or Email Address** 

Password

□ Remember Me

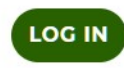

When you register or log in you will be taken to the Account Page

# The Account Page

On the Account Page you can either purchase a new session for £1 via PayPal (You will automatically be taken to this page when you log in).

#### Buy a new session:

#### For your security we use PayPal

If you don't have a PayPal account, you can still pay using their payment system. Simply click the "Pay by Debit or Credit Card" button on the PayPal login page and use the PayPal Guest Checkout form which appears.

The PayPal button below will direct you to the PayPal website. Upon payment you will be redirected to the Display Screen Optimiser after a five second countdown - please do not cancel the countdown or you will lose your session.

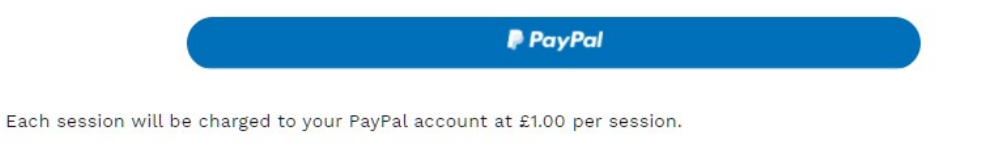

Payments will appear as - payment to ScreenRisk Limited.

or you can look at your earlier sessions. This green button will only be present on the Account Page if you have sessions in progress or completed sessions.

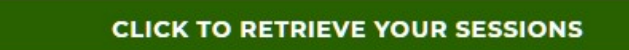

## When you buy your first session

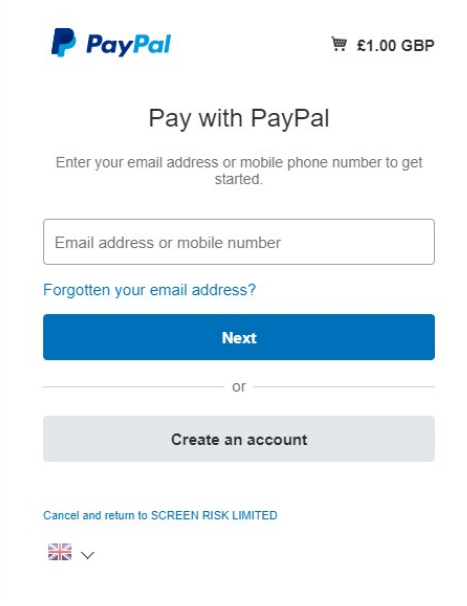

Click on the PayPal button and log in to your account to complete payment. You will then be asked to confirm the purchase.

If you don't have a PayPal account, you can still pay using their payment system. Simply click the "Checkout as guest button" and use "Pay by Debit or Credit Card" button on the PayPal login page and then use the PayPal Guest Checkout form which appears.

#### You will then be asked to confirm the purchase

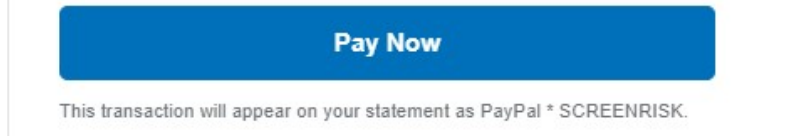

### Return to the account page

You will be returned to the Account Page for a few seconds so that you can see that the PayPal purchase has been successful, and there will be a countdown prior to your being redirected to the Display Screen Optimiser. Please do not interrupt this process or your session will not be registered. If you are not redirected, please click on the "Click to Start Session" button.

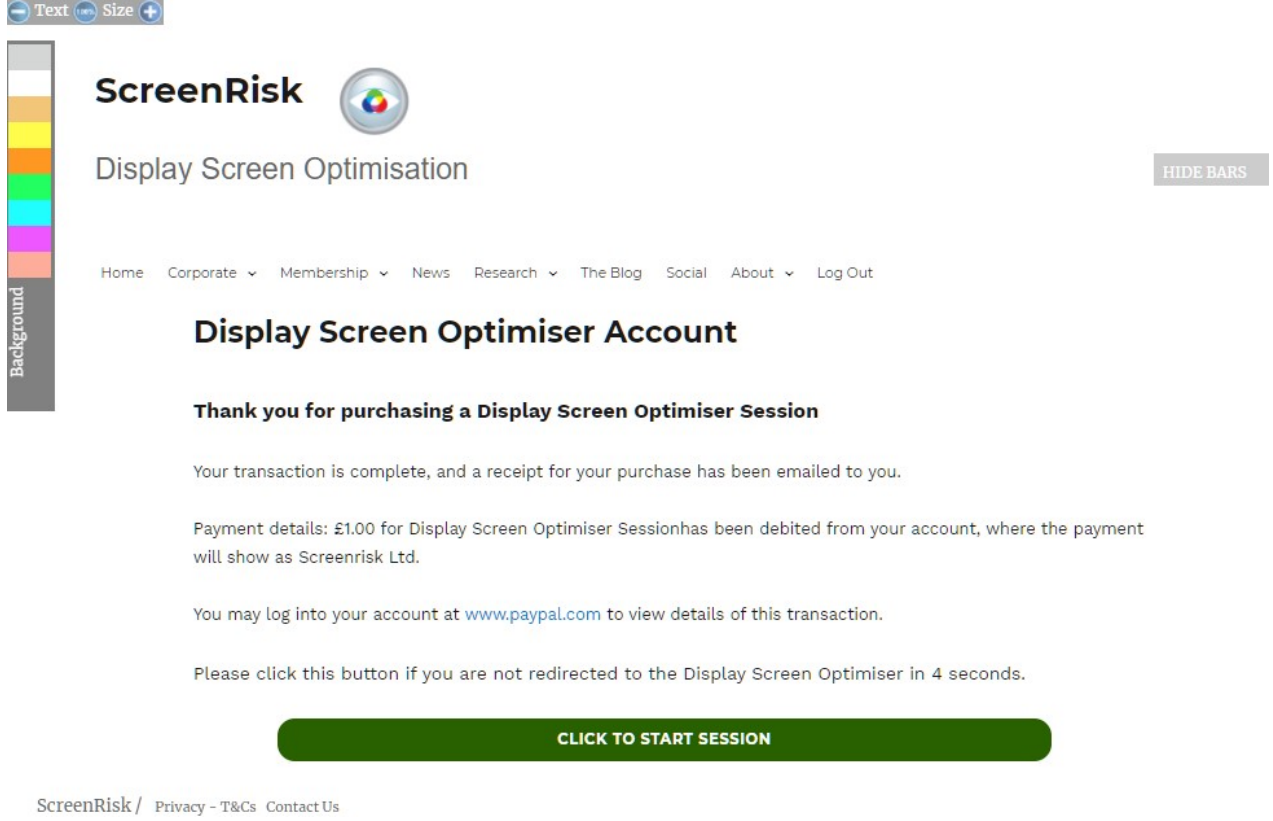

You should arrive at this screen - click or tap the "Next" button to start

Welcome to our Display Screen Optimiser

Click 'Next' or press Space to continue.

If your browser allows it you should be able to go into full-screen mode by pressing the blue button or pressing the f11 key (press it again to exit full screen mode)

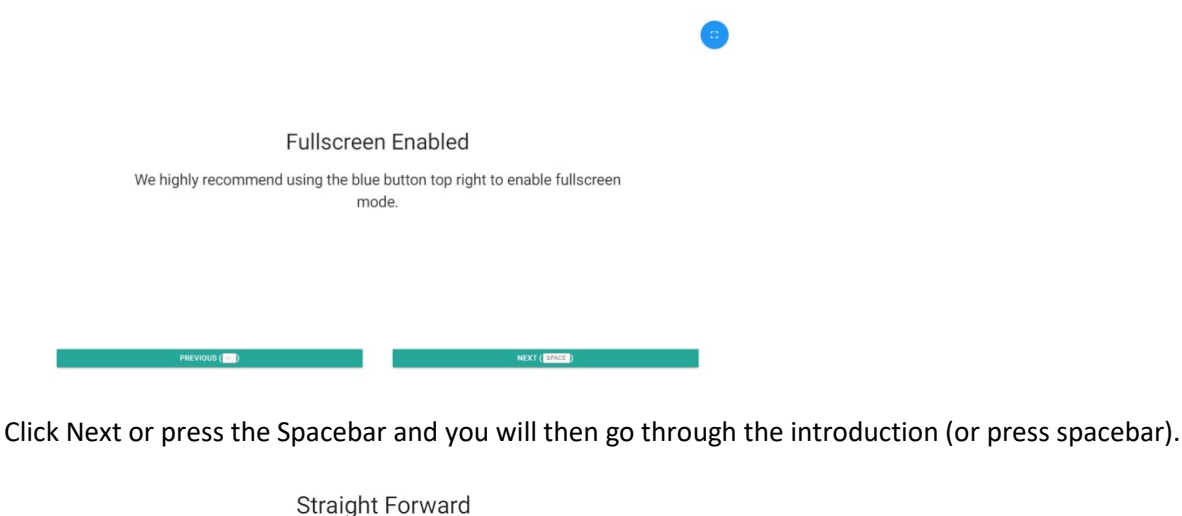

Our automated Display Screen Optimiser will interactively present you with a range of constrasting coloured backgrounds. Towards the end, it may seem as though the same colour is being tested over and over. Don't worry, the colours differ enough to make a sizeable difference to the overall screen ergonomics. **PREVIOUS** (

This is not a reading test - you will see rows of words and the object is to track along the lines of text one at a time with your eyes until you reach the last line.

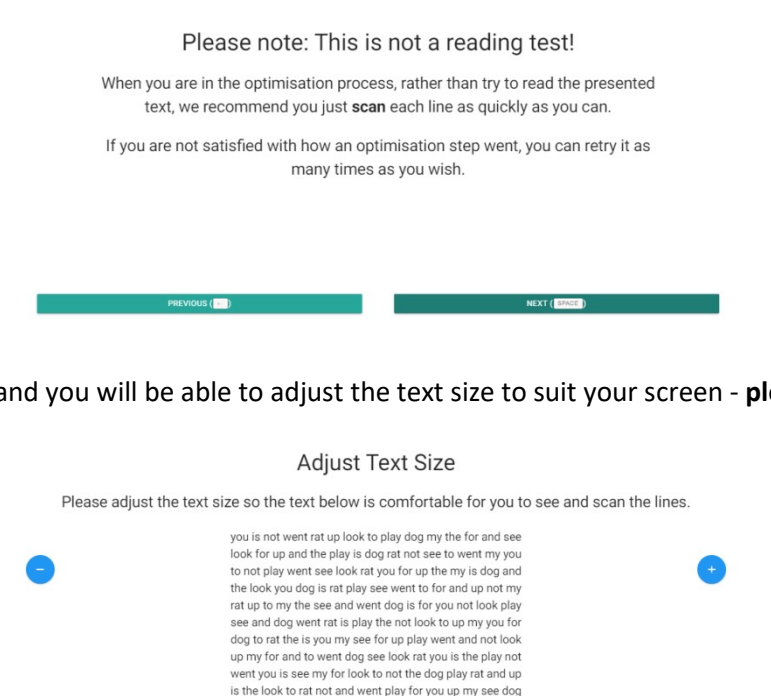

and you will be able to adjust the text size to suit your screen - please do it at this stage

### Then you will see an example of the test text

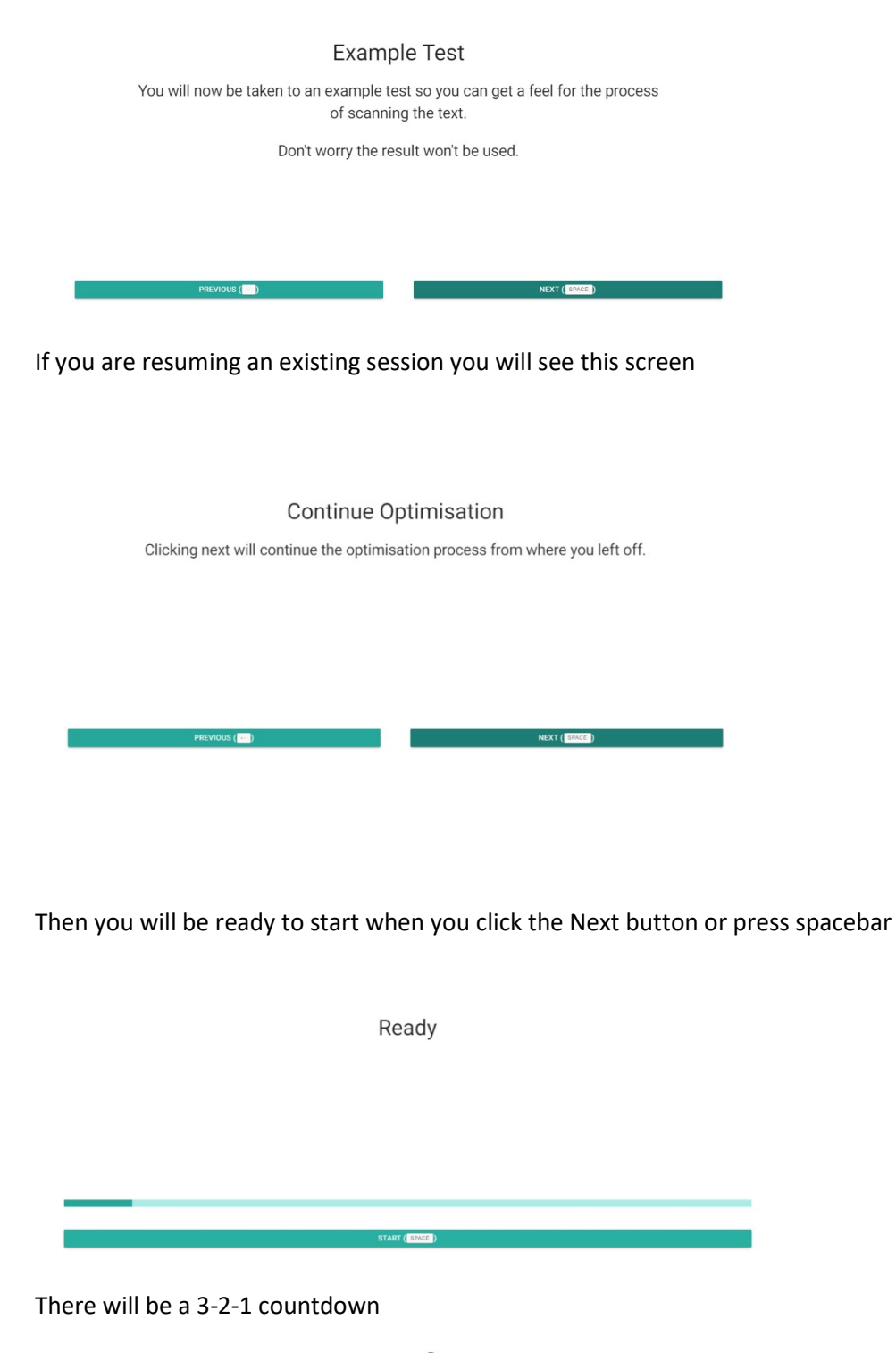

 $\overline{2}$ 

### You will then see the test run

you is not went rat up look to play dog my the for and see look for up and the play is dog rat not see to went my you to not play went see look rat you for up the my is dog and the look you dog is rat play see went to for and up not my rat up to my the see and went dog is for you not look play see and dog went rat is play the not look to up my you for dog to rat the is you my see for up play went and not look up my for and to went dog see look rat you is the play not went you is see my for look to not the dog play rat and up is the look to rat not and went play for you up my see dog

Click on STOP or press the Spacebar when you have finished scanning your eyes across all the lines of text - don't try to read the text.

You will then have the option to accept or reject the pass you have just done. If you felt you were distracted and it did not go right, please reject the pass and go again - otherwise you may adversely influence the result

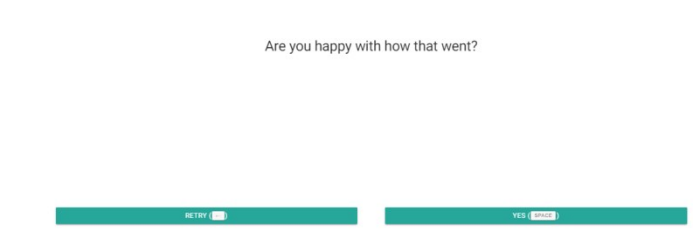

Then you will start the Display Screen Optimisation process

**Start Optimisation** Clicking next will begin the optimisation process.

and clicking Next or pressing the spacebar will take you to the next Start screen for the next pass

Ready

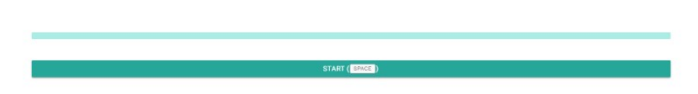

This process will be repeated until optimisation is complete - it takes between 25 and 40 changes depending on how the system responds to your input. At the end of the process you will see your selected colour with this message:

# Congratulations **Optimisation Process Finished**

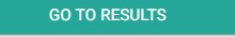

Click on the "Go to Results" button and you will be briefly redirected via the Viewer page to your report

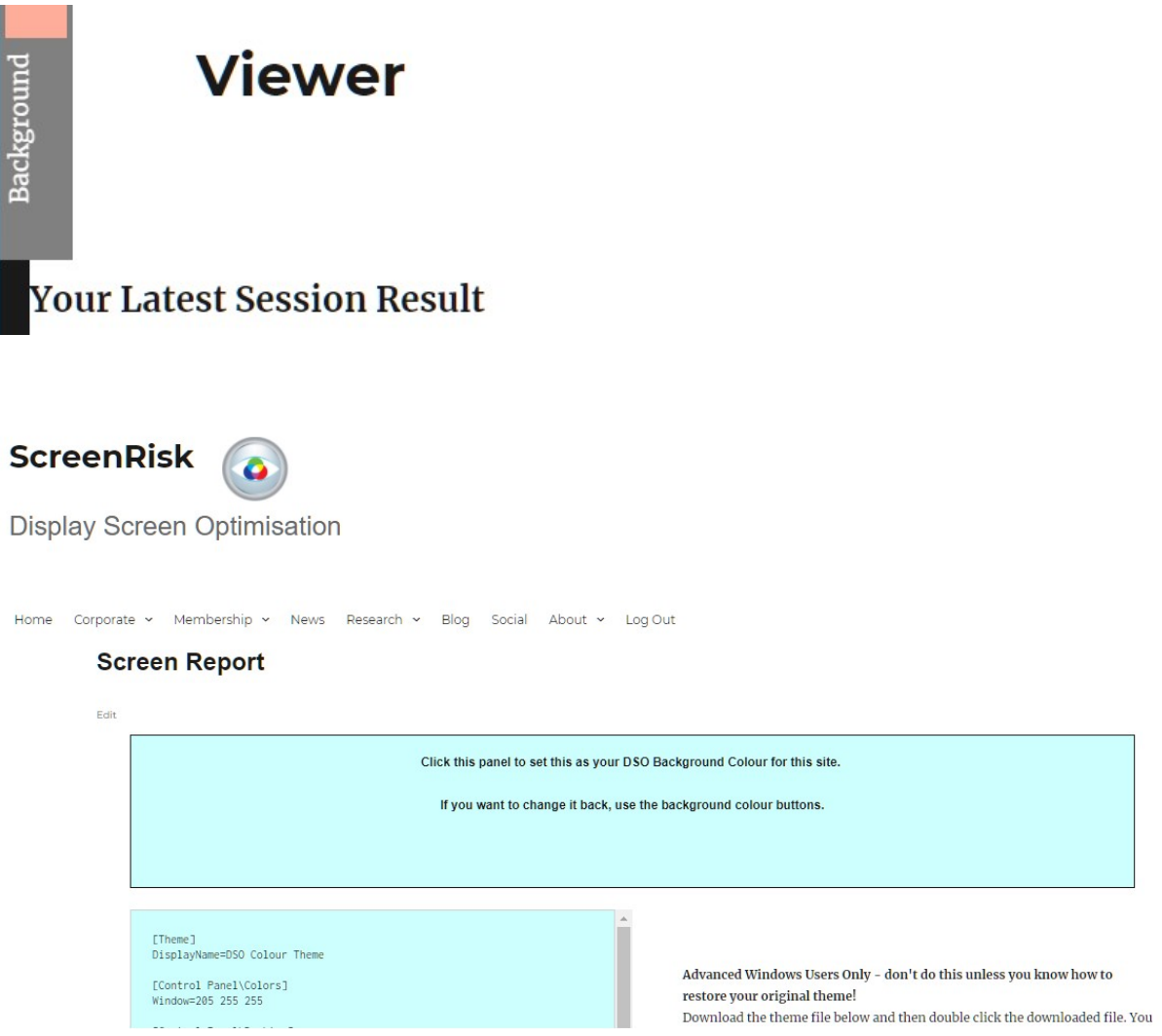

### When you return to the Account page

### If you have uncompleted sessions they will be listed on the Viewer page

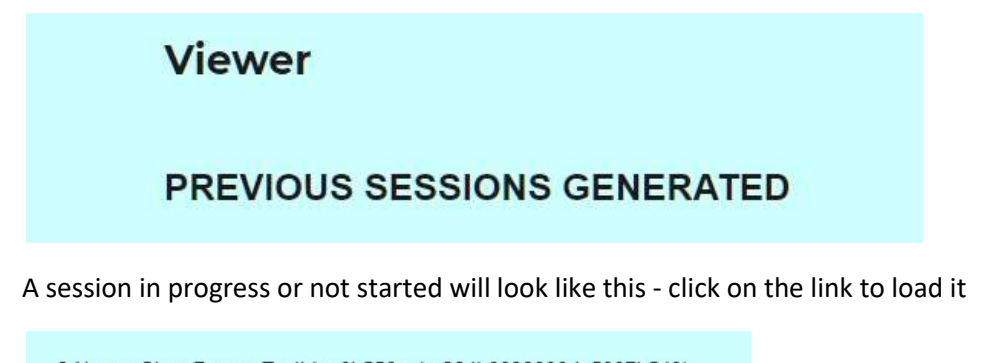

3 Name: SteveRenow TestId: e0b558eeba294b8899800de5807b548b Created Date: 15/02/2021 19:03:28 Percent Complete: 0% Please click here to load this test

### A finished session will look like this

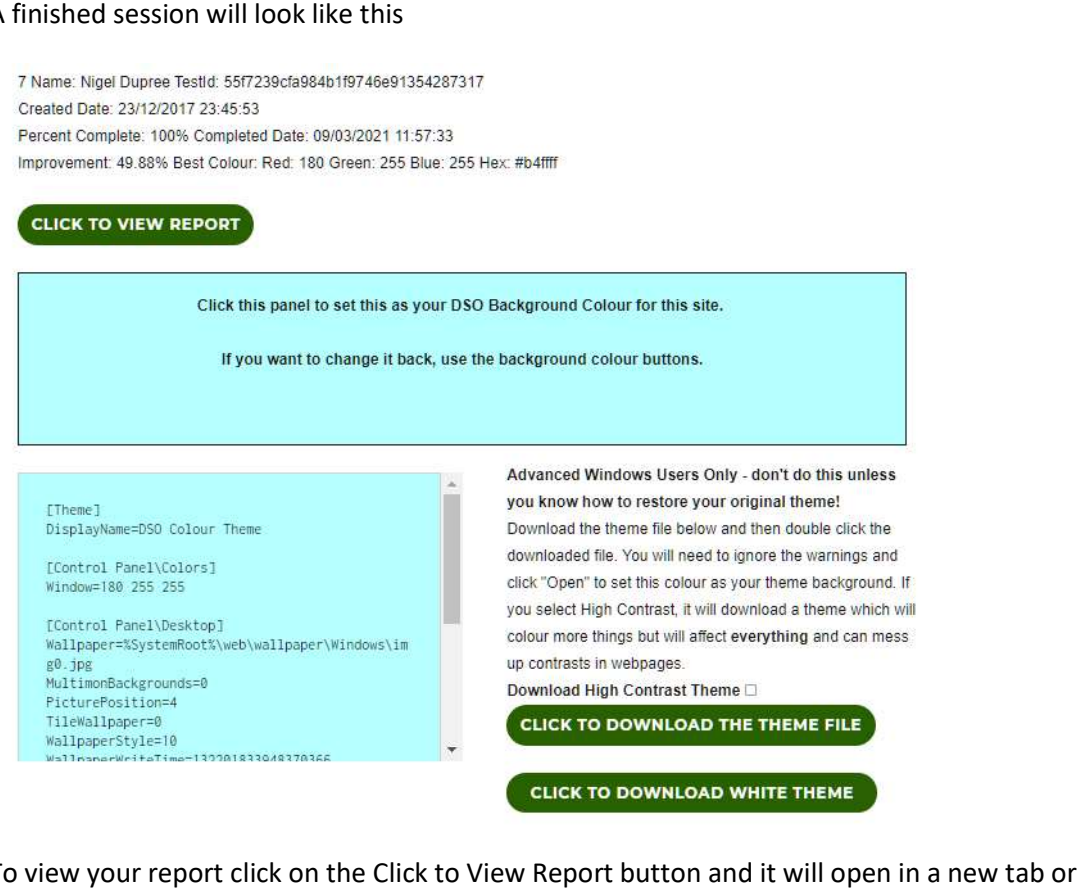

To view your report click on the Click to View Report button and it will open in a new tab or window.

**CLICK TO VIEW REPORT** 

To set your background colour for the **Screenrisk.com** site press the coloured panel below the "Click to view report" button (it will be showing your Display Screen Optimiser selected colour). The site background will change.

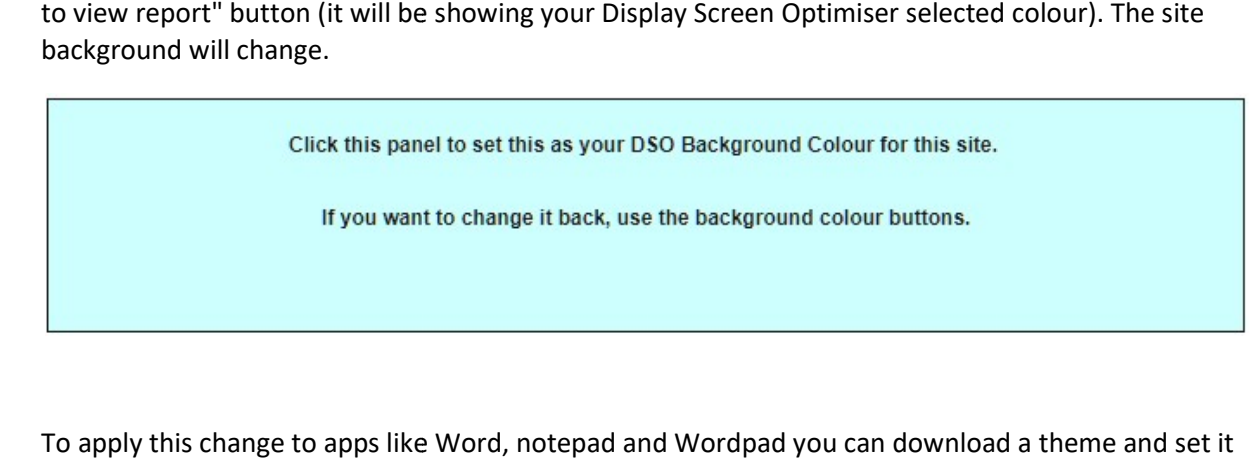

To apply this change to apps like Word, notepad and Wordpad you can download a theme and set it to be your system theme. Click the Download the Theme file button

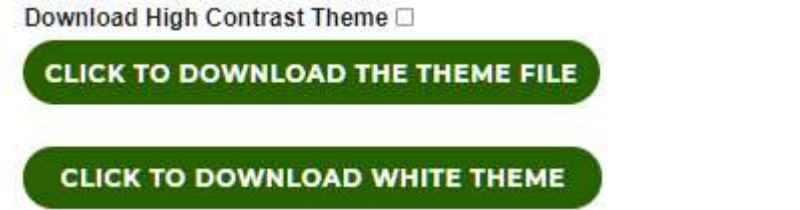

You can also check the Download High Contrast Theme checkbox and a High Contrast theme version will be downloaded instead of a standard theme. This will change backgrounds in browsers but it will change all backgrounds - this can be good if you want to read all text on websites on your own will be downloaded instead of a standard theme. This will change backgrounds in browsers but it will<br>change all backgrounds - this can be good if you want to read all text on websites on your own<br>background but will, of co contrasts. This does not happen with the standard theme. The white theme will return white backgrounds everywhere.

When you click the download button the theme should download.

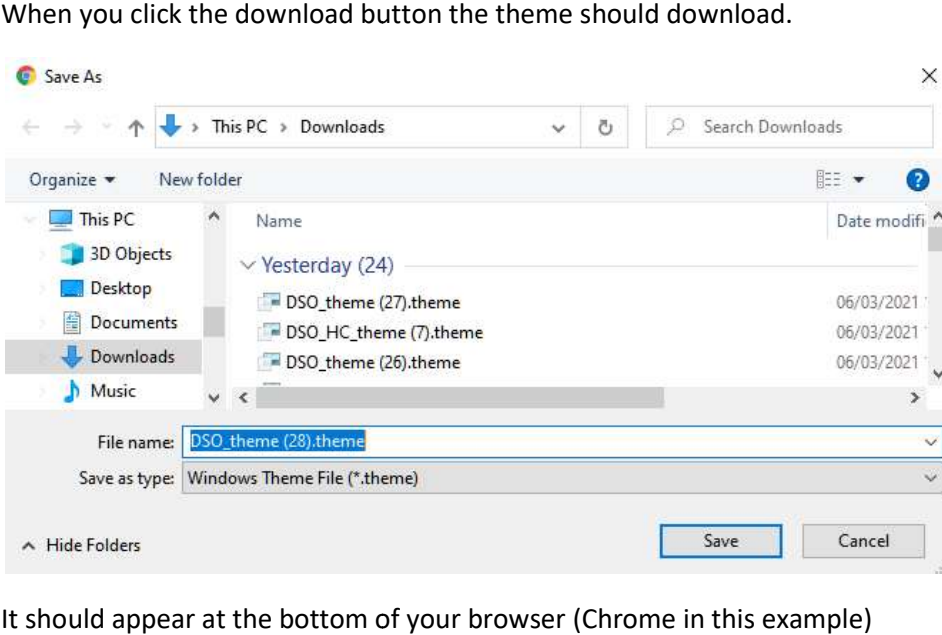

It should appear at the bottom of your browser (Chrome in this example)

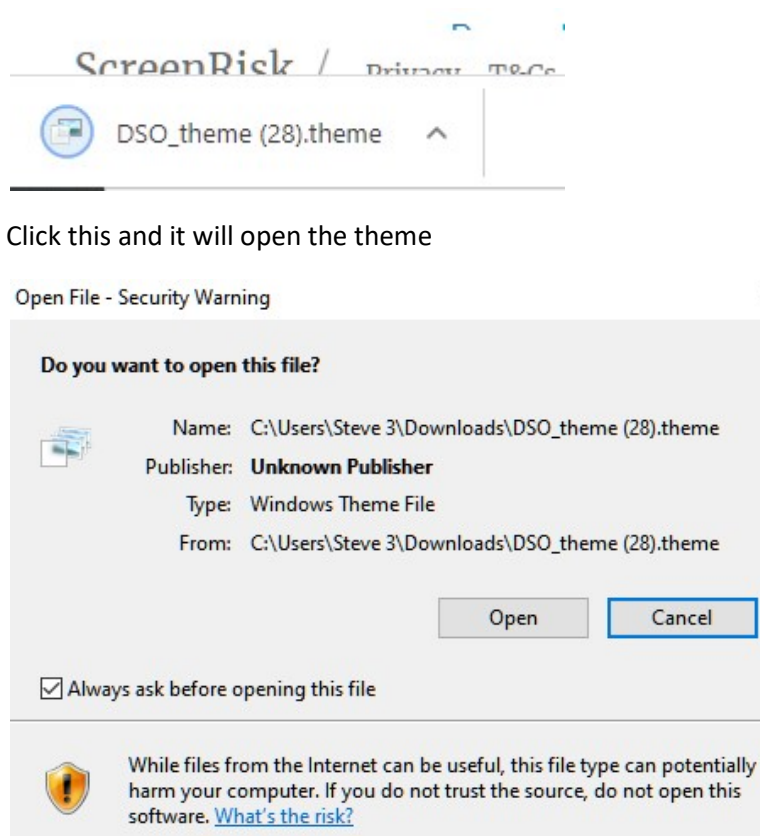

You will need to ignore the warning and click Open to apply your theme (otherwise click Cancel if you change your mind at the last moment.

 $\times$ 

The settings panel may appear (It doesn't always):

# Themes

### Current theme: DSO Colour Theme

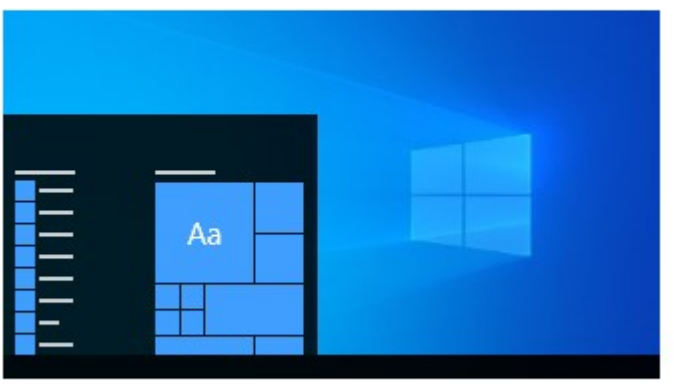

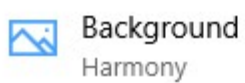

Because the DSO Theme is based on the standard Aero Windows theme it will have the basic background - you can change the screen background to an image of your choice in the Settings Panel.

### If you want to return to your original Windows theme it will either be the Custom Theme or one of the Windows themes available on this page

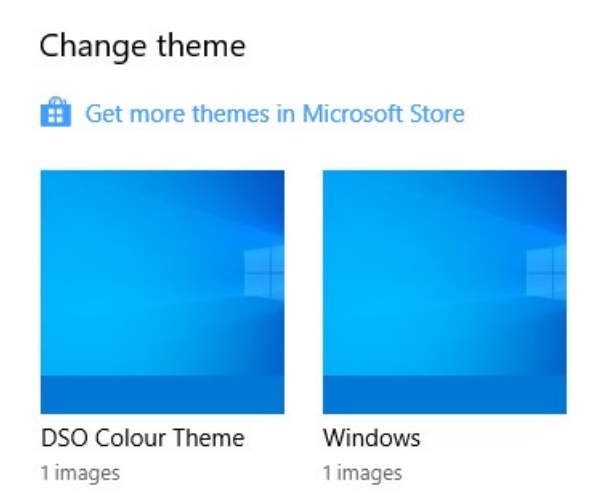

To get to the Themes setting, on your start button go to the settings:

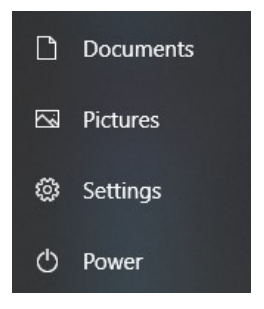

Type "Themes" in the search box and click Themes and related settings

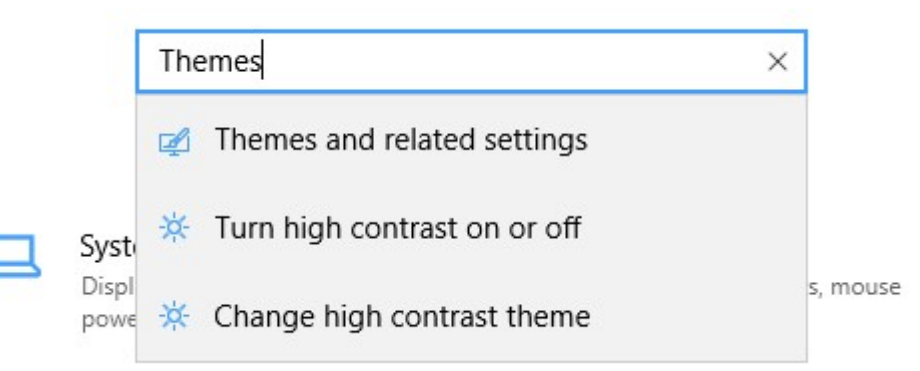

#### Comparison between the standard webpage view with a DSO Theme and the High Contrast Version

### **Standard Theme**

7 Name: Nigel Dupree TestId: 55f7239cfa984b1f9746e91354287317 Created Date: 23/12/2017 23:45:53 Percent Complete: 100% Completed Date: 09/03/2021 11:57:33 Improvement: 49.88% Best Colour: Red: 180 Green: 255 Blue: 255 Hex: #b4ffff

### **CLICK TO VIEW REPORT**

Click this panel to set this as your DSO Background Colour for this site.

If you want to change it back, use the background colour buttons.

[Theme] DisplayName=DSO Colour Theme

[Control Panel\Colors] Window=180 255 255

[Control Panel\Desktop] Wallpaper=%SystemRoot%\web\wallpaper\Windows\im g0.jpg MultimonBackgrounds=0 PicturePosition=4 TileWallpaper=0 WallpaperStyle=10 **SCATCONACCOIACCC** 

Advanced Windows Users Only - don't do this unless you know how to restore your original theme! Download the theme file below and then double click the downloaded file. You will need to ignore the warnings and click "Open" to set this colour as your theme background. If you select High Contrast, it will download a theme which will colour more things but will affect everything and can mess up contrasts in webpages

Download High Contrast Theme O

**CLICK TO DOWNLOAD THE THEME FILE** 

**CLICK TO DOWNLOAD WHITE THEME** 

#### C Font Co Size Click this panel to set this as your DSO Background Colour for this site. If you want to change it back, use the background colour buttons. Advanced Windows Users Only - don't do this unless you know how to restore your original [Theme] DisplayName=DSO Colour Theme theme! Copy the contents of the theme panel and paste into a [Control Panel\Colors] notepad file. Then save the file as dso\_theme.theme Background Window=205 255 255 (be sure to remove any .txt file extension or save as file [Control Panel\Desktop] type "All files") and then double click the downloaded Wallpaper=%SystemRoot%\web\wallpaper\Window file. You will need to ignore the warnings to set this s\img0.jpg colour as your theme background. If you edit MultimonBackgrounds=0 PicturePosition=4 HighContrast to 1 or more using notepad it will colour TileWallpaper=0 more things but will affect everything and can mess up WallpaperStyle=10 some contrasts. Download High Contrast Theme 2

### **High Contrast Theme**

### **Sample ScreenRisk Report below**

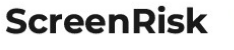

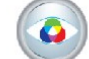

**Display Screen Optimisation** 

### **Screen Report**

[Theme] DisplayName=DSO Colour Theme

[Control Panel\Colors] Window=205 255 255

FControl Panel\Desktopl rounder=%SystemRoot%\web\wallpaper\Windows\img0.jpg<br>Wallpaper=%SystemRoot%\web\wallpaper\Windows\img0.jpg<br>MultimonBackgrounds=0 PicturePosition=4 TileWallpaper=0<br>Wallpaper=0<br>WallpaperStyle=10

[VisualStyles] 

#### Advanced Windows Users Only - don't do this unless you know how to restore your original theme!

Copy the contents of the theme panel and paste into a notenad file. Then save the file as dso theme theme (be sure to remove any .txt file extension or save as file type "All files") and double click the downloaded file to set this colour as your theme background. (You will need to ignore the warnings. If you edit HighContrast to 1 or more using notepad, it will colour more things but will affect everything and can mess up some contrasts. **Download High Contrast Theme** 

Even mild fatigue will seriously impair overall alertness and cognitive capacity, thereby increasing the risk of errors and mishaps over time. Screen Fatigue is a problem for all ages as display screen equipment commands our attention in almost all our waking hours.

The Display Screen Optimiser has identified that you may benefit from adjusting your screen background colours to reduce Visual Stress and improve your visual stability when reading large volumes of on-screen text.

Access to your display screen has improved by 47%

The colours you should set your to screen are: Red: 205 Green: 255 Blue: 255 Best Hex Colour: #cdffff

This will ease eve-strain, improve accessibility to data on your screen and reduce the progressive risk of tolerating and/or persevering with the following:

- $\bullet~$  mild to more serious visual discomfort
- increased frequency of visual breaks
- blurred vision if you persist on-screen
- aching eyes, headaches and/or migraine aura
- increased error rate and/or mishaps
- neck, shoulder and back pain

### **GRAPHS OF PERFORMANCE**

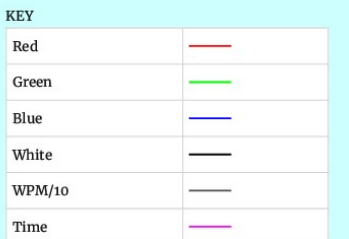

eenRisk / Privacy - T&Cs

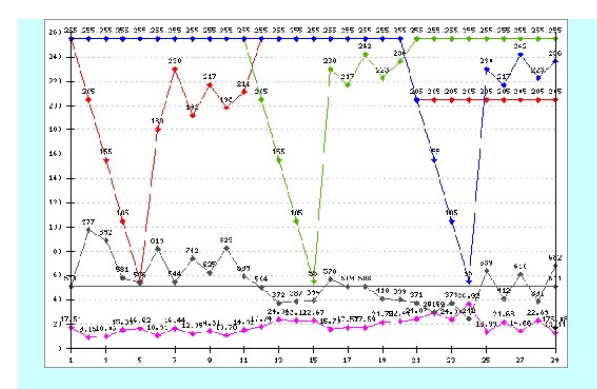

To alter your screen settings for this computer please follow this link to the BBC website's "My Web My Way" advice. You may also want to change background colour settings in your browser.

We realise that you may use your screen(s) in conditions where natural and artificial light cannot be precisely controlled. Nevertheless, by customising or adapting the screen settings, our subjects still report a measurable reduction in eye-strain and visual stress.

#### **Moving forward**

Studies have proven even mild discomfort reduces the efficiency of work, and thereby productivity. There is also now little to no doubt that workers using computers as part of their daily work will suffer, to a greater or lesser extent, from visual discomfort, eye-strain, Computer Vision Syndrome (CVS), Screen Fatigue and, over time, Work related Upper Limb Disorders (WULD's) or Muscular Skeletal Disorders (MSD's).

Health and Education professionals have suggested the need for teachers and students to be conscious of the problem when using computers. As the use of computers has become universal in higher education institutions and the workforce, the prevention of eye-strain, Computer Vision Syndrome or Screen Fatigue and associated discomfort, harm or injuries should be made part of the mainstream risk management.

It is not a problem founded in the individual's vision: rather it's the way the user's computer screen is initially set up. All people are different, all computer screens are not the same and some will need optimising for the operator.